# Appointing Internal Courtesy Candidates via Courtesy Express

This guide will detail the steps to appoint Courtesy Appointment candidates via Courtesy Express in Onboarding.

Each semester, the Office of Human Resources creates a non-advertised job opening for use by the entire University, known as the Courtesy Express. This process is used when the Courtesy recruitment has been completed offline and the department has identified a Courtesy Appointment. The Courtesy Express job opening will display for departments in the Recruiting > Search Job Openings list, but it is not advertised as a job for which applicants can apply. The department creates the applicant record, links the record to the current Courtesy Express pool, and prepares the job offer.

Key Information:

- Required Roles: FSU\_ERS\_ADD\_EXPRESS and FSU\_SS\_MANAGER
- OMNI Recruiting Training Guides
- <u>Courtesy Supplemental Documents</u>
- <u>Courtesy Job Codes</u>

### Table of Contents

- <u>Confirming the Candidate's FSU Affiliation</u>
- <u>Create the Courtesy Express Appointment Record</u>
- Linking the Record to the Courtesy Express Pool
- Preparing the Job Offer
- Submit for Approval or Save as Draft

## Confirm the Candidate's FSU Affiliation

- 1. Prior to creating the appointment record, ask the hiring manager if the candidate is new to FSU or if they have access to their FSU email:
  - If the candidate has FSU email access, ask them to provide you with their **Empl ID/Student ID** and **FSUID** for the purpose of the department creating the appointment record. If the candidate has FSU email access and does not know or cannot find:
    - The **Empl ID** can be found under Manage Job
    - **FSUIDs** can also be obtained with the **FSU\_USER\_ID** query if the candidate's **Empl ID** is readily available.

#### 2. Log into myFSU > click on the HR icon.

| Florida State University |  |
|--------------------------|--|
| MYFSU LINKS              |  |
|                          |  |
|                          |  |

## Create the Courtesy Express Appointment Record

 From the Department Administration page or the Navigator > click Recruiting > Add Express Appointment.

**NOTE**: Department Representatives can also reach this page by going to the **Navigation Bar> Recruiting > Add Express Appointment**.

| Attendance & Leave | Employees & Positions | FACET                      |  |
|--------------------|-----------------------|----------------------------|--|
|                    | HR                    |                            |  |
| Faculty Contracts  | Manage Job            | Faculty Promotion & Tenure |  |
|                    | <b>E</b>              | */                         |  |
| Recruiting         | Payroll               | Query & Reports            |  |
| 2                  | 6                     |                            |  |

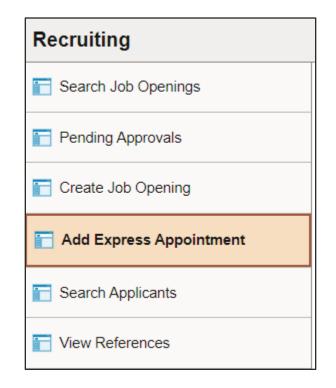

<u>IMPORTANT!</u> Completing the steps below will sync the onboarding invitation with the candidate's myFSU account; therefore, it is very important that you have confirmed the candidate has an active employee/student login. If in doubt, enter as an Express Appt versus an Employee.

- 4. If the candidate has access to their FSU email and provided their **Empl ID/Student ID** and **FSUID**, take the following steps:
  - a. On the **Express Appt** page:
    - i. Choose **Employee** from the **Applicant Type** dropdown menu > click **Search**.

| Save Save and     | d Create Another |   | Recruiting Home |        |       |
|-------------------|------------------|---|-----------------|--------|-------|
| Applicant         |                  |   |                 |        |       |
| *Applicant Type   | Employee         | ~ | Employee ID     |        |       |
| Preferred Contact | Not Specified    | • |                 | Search | Clear |

- b. On the search page, enter the candidate's Empl ID/Student ID in the Empl ID/Student ID field and FSUID in <u>ALL CAPS</u> in the User ID field > click Search.
- c. When you have confirmed a match, click **Select** to continue adding the record.

|                                 |        | search |   | ×    |
|---------------------------------|--------|--------|---|------|
| *Empl ID/Student ID<br>*User ID |        |        |   | Help |
|                                 | Search | Clear  | ] |      |
|                                 |        | -      |   |      |
| Return                          |        |        |   |      |

| Search Results |           |           |            | <           | 1 🗸 > 🖂 I View All |
|----------------|-----------|-----------|------------|-------------|--------------------|
| Select         | Empl ID   | User ID   | First Name | Middle Name | Last Name          |
| Select         | 000123456 | SSEMINOLE | SALLY      |             | SEMINOLE           |
| Return         |           |           |            |             |                    |

d. The legal name and FSU email address will populate on the page.

Appointing Internal Courtesy Candidates via Courtesy Express | Last Update June 2025

| Applicant |                                       |                                        | Applicant Sta | tus                                           |                                                                                                    |      |
|-----------|---------------------------------------|----------------------------------------|---------------|-----------------------------------------------|----------------------------------------------------------------------------------------------------|------|
|           | icant Type Employee                   | Employee ID 0000123456<br>Search Clear |               | Code Active<br>s Date 04/17/2024              | <ul> <li>Status Reason</li> <li>い</li> </ul>                                                                                                    |      |
| Name      | Name Format English<br>Name Prefix Ms |                                        | You may add a | Home or Other email<br>rding will be launched | nt for an <b>active Employee</b> or <b>Student</b> , choose Applicant Type "Emplo<br>as a secondary contact, but the FSU Official Email will default to prim<br>there ( <i>This is set by the university</i> ).Home and Other email types canr | ary, |
|           | First Name Sally                      |                                        | Email Address | es                                            |                                                                                                    |      |
|           | Middle Name<br>Last Name Seminole     |                                        | Primary       | Email Type                                    | Email Address                                                                                                    |      |
|           | Name Suffix                           |                                        |               | Business                                      | SSEMINOLE@fsu.edu                                                                                                    |      |
|           |                                       |                                        |               | Home 🗸                                        | SSEMINOLE@fsu.edu                                                                                                    | Û    |
|           |                                       |                                        |               | FSU Official<br>Email                         | SSEMINOLE@fsu.edu                                                                                                    |      |
|           |                                       |                                        | Add           | Email Address                                 |                                                                                                    |      |
| Save      | Save and Create Another               | ccruiting Home                         |               |                                               | Top of Page                                                                                                    |      |

- e. Click **Save** or **Save and Create Another** to add additional express appointments.
- f. Note the **Applicant ID** that generates and proceed to step 5.

| Recruiting                                                                                                    |                                                               |
|----------------------------------------------------------------------------------------------------|---------------------------------------------------------------|
| Save Save and Create Another   MRecruiting Home   🕅 Manage Applicant                                          | Print Print Personalize                                       |
| Name Sally Seminole                                                                                           | Applicant ID 788692                                           |
| Personal Information Applications                                                                             |                                                               |
| Applicant<br>*Applicant Type Employee   Preferred Contact Not Specified   Employee ID 000123456  Search Clear | Applicant Status  *Status Code Active  Status Date 04/17/2024 |

#### NOTES:

Desmuiting

If the appointment is created with an Empl ID/Student ID, it will carry over to the job offer and Onboarding. When the Onboarding invitation is launched, the candidate will be directed to log in at the myFSU portal to complete Onboarding.

### Linking the Record to the Courtesy Express Pool

5. Navigate to **Recruiting** > **Search Applicants** > enter the applicant ID in the **Applicant** ID field > click **Search**.

| Recruiting              |                                             |   |
|-------------------------|---------------------------------------------|---|
| 🔚 Search Job Openings   |                                             |   |
| Pending Approvals       | Recruiting Home                             |   |
| Create Job Opening      | Quick Search Keyword Search Advanced Search |   |
| Add Express Appointment |                                             |   |
| Counch Annelisents      | ✓ Search Criteria ⑦                         |   |
| E Search Applicants     | □ Search My Applicants                      |   |
| Tiew References         | First Name                                  |   |
|                         | Last Name                                   |   |
|                         | Display Name                                | ? |
|                         | Alternate Character Name                    |   |
| 1                       | Applicant Status                            |   |
|                         | Applied Within V                            |   |
|                         | Applied Between                             |   |
|                         | Job Opening ID Q                            |   |
|                         | Applicant ID 788692                         |   |
|                         | Search Clear                                |   |
|                         |                                             |   |

6. Across from the candidate's name, use the **Actions** drop-down menu to select **Link Applicant to Job**.

| Search Results |                |              |          |            |              |                   | K < 1-       | 1 of 1 🗸 🖒       | >    View All  |        |
|----------------|----------------|--------------|----------|------------|--------------|-------------------|--------------|------------------|----------------|--------|
| Select         | Applicant      | Applicant ID | Туре     | Status     | Phone        | Email Address     | Date Applied | Jobs<br>Applied↑ |                |        |
|                | Sally Seminole | 788692       | Employee | 010 Active | 850/644-1228 | SSEMINOLE@fsu.edu | 04/17/2024   | 0                | Link Applicant | te Jek |
| Select All De  | select All     |              |          |            |              |                   |              |                  | Send Correspo  |        |

#### Enter or select the current semester's Courtesy Express job ID in the Job Opening ID field > click Link.

|                                                                      |                              | Link Applicant to Jo | b Opening  |                |   |   |  |
|----------------------------------------------------------------------|------------------------------|----------------------|------------|----------------|---|---|--|
| Applicants to be Li                                                  | inked                        |                      |            |                |   |   |  |
| Applicant                                                            | Name                         | Status               | Emai       | l Address      |   |   |  |
| 788692 <b>Q</b>                                                      | Sally Seminole               | 010 Active           | SSE        | MINOLE@fsu.edu |   | î |  |
| Add Applicant                                                        |                              |                      |            |                |   |   |  |
| Job Openings<br>Job Opening ID                                       | Posting Title                |                      | Job Posted | Questionnaire  |   |   |  |
| 5644                                                                 | Courtesy Express Spring 2024 |                      | No         | No             | Û |   |  |
| Add Job                                                              |                              |                      |            |                |   |   |  |
| Disposition Information  *Disposition Linked  Reason Date 04/17/2024 |                              |                      |            |                |   |   |  |
| Link                                                                 | Cancel                       |                      |            |                |   |   |  |

8. After the applicant's record has been successfully linked, click on the candidate's name to be redirected to the job openings(s) associated with the applicant's ID.

| 1 Result(s) Found       |                 |              |          |            |  |
|-------------------------|-----------------|--------------|----------|------------|--|
| Search Results          | ?               |              |          |            |  |
|                         |                 |              |          |            |  |
| Select                  | Applicant       | Applicant ID | Туре     | Status     |  |
|                         | Sally Seminole  | 788692       | Employee | 010 Active |  |
| Select All Deselect All |                 |              |          |            |  |
|                         | ✓ Group Actions | i            |          |            |  |

9. Under the appropriate Job Opening, click on **Other Actions**.

| 10. Click Recruiting Actions > P | Prepare/View Job Offer. |
|----------------------------------|-------------------------|
|----------------------------------|-------------------------|

| Manage Applicant                                                                                              |                                                                                                    |                |             |             |        |                |       |              |  |
|----------------------------------------------------------------------------------------------------|----------------------------------------------------------------------------------------------------|----------------|-------------|-------------|--------|----------------|-------|--------------|--|
|                                                                                                    |                                                                                                    |                |             |             |        |                |       |              |  |
| Save   🐗 Return   🔞 Recruiting Home   ASsarch Applicants   🗞 Create Applicant   🖾 Add Application Personalize |                                                                                                    |                |             |             |        |                |       |              |  |
|                                                                                                    | Name     Sally Seminole     Preferred Contact. Not Specified       Applicant ID     789592     Phone     850/644-1228       Applicant Type     Email     SSEMINOLE@fsu.edu       Status     010 Acive     Address     600 W College Ave, Tallahassee, Fl |                |             |             |        |                |       |              |  |
| Select                                                                                                    | Job Opening                                                                                                    | Job Opening ID | Disposition | Application | Resume | Route          | Print |              |  |
|                                                                                                    | Courtesy Express Spring 2024                                                                                                    | 56448          | Linked      |             |        | 8 <del>8</del> | 6     | Create Inter |  |
| Select All Deselect All Deselect All                                                                          |                                                                                                    |                |             |             |        |                |       |              |  |

11. Begin on the Offer Details tab.

| Offer Details                  | Backg   | round Check        |                              |
|--------------------------------|---------|--------------------|------------------------------|
| Job Opening<br>Position Number |         | 56448              | Courtesy Express Spring 2024 |
| Recruiter                      |         |                    |                              |
| Status                         |         | 006 Pending Approv | al                           |
|                                |         |                    |                              |
| Cre                            | ated By |                    |                              |

12. Navigate to the **Comments** section. Enter information pertaining to the candidate and/or job offer, such as employee ID (if a current employee), type of appointment (new, rehire, additional appointment), justification of courtesy need, and whether the appointment is an Unpaid Visiting Scholar. If the appointment is a **Post Doc**, please include financial support information including the source and amount of funding.

| Comments ⑦                                                                                                    | QI                               | <                   | < 1 o                       | f1 🗸               | >               | >           | I  | View All   |
|----------------------------------------------------------------------------------------------------|----------------------------------|---------------------|-----------------------------|--------------------|-----------------|-------------|----|------------|
| Candidate currently employed in Athletics. Workir<br>access to their internal share drive along with acc<br>recorded for coursework. | ng over the Sp<br>ess to regulat | oring wit<br>ed che | th Dr. Rolle<br>micals. Nee | on rese<br>eds app | earch.<br>ointm | Need<br>ent | ls | <b>B</b> E |
| Added By<br>Last Updated By                                                                                                    |                                  |                     |                             |                    |                 |             |    |            |
| Add Another Comment                                                                                                    |                                  |                     |                             |                    |                 |             |    |            |

13. Navigate to the FSU Offer – Additional Info section.

Enter the appropriate **Job Code** or click the lookup button to select the appropriate Courtesy Job Code. To determine the appropriate Courtesy job code, review the information <u>here</u>.

**NOTE**: The default code COUX is not a valid job code.

- 14. Enter the appropriate **Department** or use the lookup button to search and select the desired Department.
- 15. Enter the appropriate **Location Code** or use the lookup button to search and select the desired Location Code.
- 16. Enter the appropriate **Supervisor ID** or use the lookup icon to search for the desired Supervisor ID.
- 17. Enter the appropriate **Mail Code** or use the lookup icon to search for the desired Mail Code.
- 18. Click the **U.S. Citizen?** Drop-down menu. Select the appropriate answer from the list.
- Click the Empl Class drop down menu. Select the appropriate classification "Courtesy" should be used for standard Courtesy appointments. Please review the available Courtesy Empl Classes on the Courtesy <u>website</u>.

**NOTE**: Appointments for Visiting Scholars should select the "**Vstg Schlr**" Empl Class. Please see the <u>Appointing Unpaid Visiting Scholars via Courtesy Express</u>.

20. Enter the appropriate weekly standard hours of 0.01

If needed for teaching Faculty appointments, you may enter the exact number of weekly hours. *Please notate in the comments section the reason for not entering 0.01 hours*.

- 21. The Pre-Mgr Approver field is optional. Use the lookup button to search and select a **Pre-Mgr Approver**, if desired. The **Originator Telephone** will automatically populate.
- 22. Enter the **Begin Date**.

**NOTE**: Start dates should be 2-3 weeks out to allow time for approvals, onboarding completion, and background check completion (if applicable).

| FSU Offer - Additional Info                                               |                                               |  |  |  |  |  |
|---------------------------------------------------------------------------|-----------------------------------------------|--|--|--|--|--|
| Employee Id 000123456 Sally Seminole                                      |                                               |  |  |  |  |  |
| *Job Code H9168 Q Assistant in Research                                   | *Location Code 40101000A Q EOAS BUILDING1000A |  |  |  |  |  |
| *Department                                                               | *Supervisor ID 000000130 Q Charles Ouimet     |  |  |  |  |  |
| *Mail Code 2740 Q *Weekly Std Hours 0.01<br>Pre-Mgr Approver (Optional) Q | *U.S. Citizen? Yes   *Empl Class Courtesy     |  |  |  |  |  |
| *Originator<br>Telephone                                                  |                                               |  |  |  |  |  |
|                                                                           | < < <b>1-1 of 1 ∨</b> > >                     |  |  |  |  |  |
| Begin Date                                                                |                                               |  |  |  |  |  |
| 1 06/03/2024 🖽                                                            |                                               |  |  |  |  |  |

23. Attach any documents necessary for the Courtesy Appointment under **Offer Attachments**.

| ffer Attac | hments ⑦                             |  |
|------------|--------------------------------------|--|
| No attach  | ments have been added to this offer. |  |
|            | Approval Attachments                 |  |

**NOTE**: Offers needing RAMP approval are attached here. Please be sure to show the Visitor Information tab of the RAMP approval screenshot.

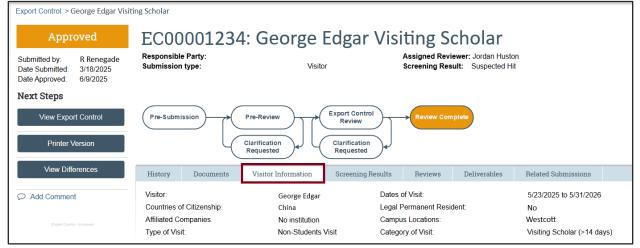

24. Click the **Background Check** tab.

| Offer Details ② |                  |  |  |  |  |  |
|-----------------|------------------|--|--|--|--|--|
| Offer Details   | Background Check |  |  |  |  |  |
|                 |                  |  |  |  |  |  |

Enter a **Description of Duties** for the appointment. Confirm the **Budget Manager** and **Budget Manager Email** is correct.

Enter or look up a valid **Purchase Order #** or enter a valid **Foundation Fund #** to pay for the background check. The **Line #** will generate based on the purchase order selected.

**NOTE**: The department will only be charged if a background check is required.

25. Answer each question on the **Background Check Questionnaire**; No or Yes as applicable. Confirm these answers with the hiring supervisor.

Once the questions are answered, the background level will generate at the bottom of the questionnaire.

The background check level will be reviewed by Human Resources Background Check staff.

| Part 1. Outside Documents to replace/satisfy FSU Background Check:                                                                                                    |            |
|----------------------------------------------------------------------------------------------------|------------|
| 1 Is this job/role located in the FSU Childcare Center?                                                                                                    | ~          |
| Does this job/role require a specific background check to be performed<br>for which approved external agencies complete screenings? (e.g., DRS<br>positions, positions in the K-12 school system, etc.)                                                                                                    | <b>~</b>   |
| If the hiring department for this job/role has been granted approval by the Office of Human Resources to perform a specific background check for all employees, select the appropriate level. If not applicable, select "NO."                                                                                  | <b>```</b> |
| Will this person be working or volunteering with a University Sponsored<br>4 Summer Camp held between May and September?                                                                                                    | <b>~</b>   |
| Part 2. Level 2 Background Check Required Duties:                                                                                                    |            |
| Will this person be providing care, treatment, education, training,<br>1 instruction, supervision, or recreation to vulnerable populations such as<br>minors, the elderly, or those with disabilities?                                                                                                    | ~          |
| Is the position classified as Vice President level or above by job<br>2 code/administrative code?                                                                                                    | <b>`</b>   |
| Is the position with the FSU Public Safety or Panama City Campus<br>Public Safety? If yes, submit a copy of the fingerprint report obtained by<br><sup>3</sup> FSUPD; HR will conduct the Standard portion of the Criminal History<br>Background Check                                                         | <b>~</b>   |
| Is fingerprinting a requirement by granting agencies for grants and<br>4 contracts?                                                                                                    | ×          |
| Will this person be working or volunteering with regulated materials<br>regardless of quantity [DHS Chemicals of Interest, DEA controlled<br>substances, NRC Radioactive Material], or is the position located in a<br>facility covered by a DOT Security Plan, or has unescorted access to<br>said materials? | <b></b>    |
| Part 3. Standard Background Check Required Duties:                                                                                                    |            |
| Will this person perform fiscal duties to include budgeting, accounting, or<br>1 having direct access to cash (except petty cash), checks, and/or<br>credit/debit cards to include making and/or receiving payments?                                                                                           | <b>v</b>   |
| Will this person possess system access that provides the ability to<br>process payments, print or distribute checks, process corrections, or<br>generate, update, or approve financial transactions that will result in the<br>disbursement of University funds?                                               | ~          |
| Will this person have control over University-wide operational processes<br>through functional roles or system security access?                                                                                                    | <b>v</b>   |
| Will this person have access to sensitive, secure, and/or confidential<br>personal information on individuals, such as students, faculty, staff, or<br>alumni (e.g., social security numbers, dates of birth, etc.)?                                                                                           | · · · ·    |
| Will this person possess access to surplus property inventory; or<br>5 possess a grand master or building master key and/or cards for building access?                                                                                                    | ~          |
| Part 4:                                                                                                    |            |
| Will this candidate/position be required to drive a University-owned motor vehicle (including golf carts and other utility vehicles) as part of their regular duties? See University Policy OP-C-7-G8 for driver's license check requirements.                                                                 | ~          |
| By selecting "Yes," I confirm that the above duties have been reviewed<br>by the position supervisor and are accurate.                                                                                                    | <b>v</b>   |

Appointing Internal Courtesy Candidates via Courtesy Express | Last Update June 2025

### Submit for Approval or Save as Draft

0.00

### 26. Click the Save as Draft or Submit for Approval

Afterward, a confirmation message pops up. Click the **OK** button.

|                                |                                                                                                    | Save as Draft             |
|--------------------------------|----------------------------------------------------------------------------------------------------|---------------------------|
|                                | Background Check Funding (Required)                                                                                        |                           |
| Budget Manager                 | Purchase Order # Q Line # 1                                                                                                | Add Revised Off           |
| Budget Manager Email           | OR                                                                                                    | Delete Offer Ø Edit Offer |
|                                | Foundation Fund # Approval Submission                                                                                      |                           |
| Description of Duties/Comments |                                                                                                    |                           |
| · ·                            | over the Spring with Dr. Rolle on research. Needs access to their internal share drive along with access d for coursework. |                           |

| You have successfully submitted Sally Seminole's job offer. | (0,0) |
|-------------------------------------------------------------|-------|
| ОК                                                          |       |

27. Navigate to the **Approvals** tab to review the status of the job offer in the workflow. To insert an additional approver, click the plus sign at the desired point, ensuring that the HR Final Approver is listed last.

| Offer Details ⑦                                                 |                                 |                                                                                                |  |  |  |  |  |
|-----------------------------------------------------------------|---------------------------------|------------------------------------------------------------------------------------------------|--|--|--|--|--|
| Offer Details Background Check Approvals FSU Job Offer Workflow |                                 |                                                                                                |  |  |  |  |  |
|                                                                 | er:Pending                      |                                                                                                |  |  |  |  |  |
| FSU Job Offer Wor                                               | -                               |                                                                                                |  |  |  |  |  |
| Pending<br>Reginal<br>FSU Job O                                 | d Renegade<br>pening Dept. Mgr. | Not Routed<br>Multiple Approvers<br>HR Background Check Approver<br>HR Final Approver-Courtesy |  |  |  |  |  |
| Submit                                                          | t                               |                                                                                                |  |  |  |  |  |
| Comme                                                           | ents                            |                                                                                                |  |  |  |  |  |
|                                                                 |                                 |                                                                                                |  |  |  |  |  |

Once the job offer is final approved, Human Resources will launch the Onboarding invitation to the candidate and the department will receive an email.

**NOTE**: To check the job offer status in workflow, navigate to the job opening through **Recruiting > Search Job Openings >** across from the candidate's name, click **Other Actions > Recruiting Actions > Prepare/View Job Offer > Approvals** tab.

Editing an Offer: The edit offer button is only live during the draft job offer stage. If you need to change a submitted appointment, it must be denied by the approver so the originator may add revised offer. At the add revised offer step, the offer details data will be retained and editable. However any attachments will not. Click **Save as Draft** to reattach any attachments. Once edits have been made and necessary documents are attached, click **Submit for Approval**.

#### **Questions?**

For general questions about this procedure, email either Amelia Colorado at <u>acolorado@fsu.edu</u> or HR Courtesy at <u>hr-courtesydocs@fsu.edu</u>.